# **PP**<br>DS

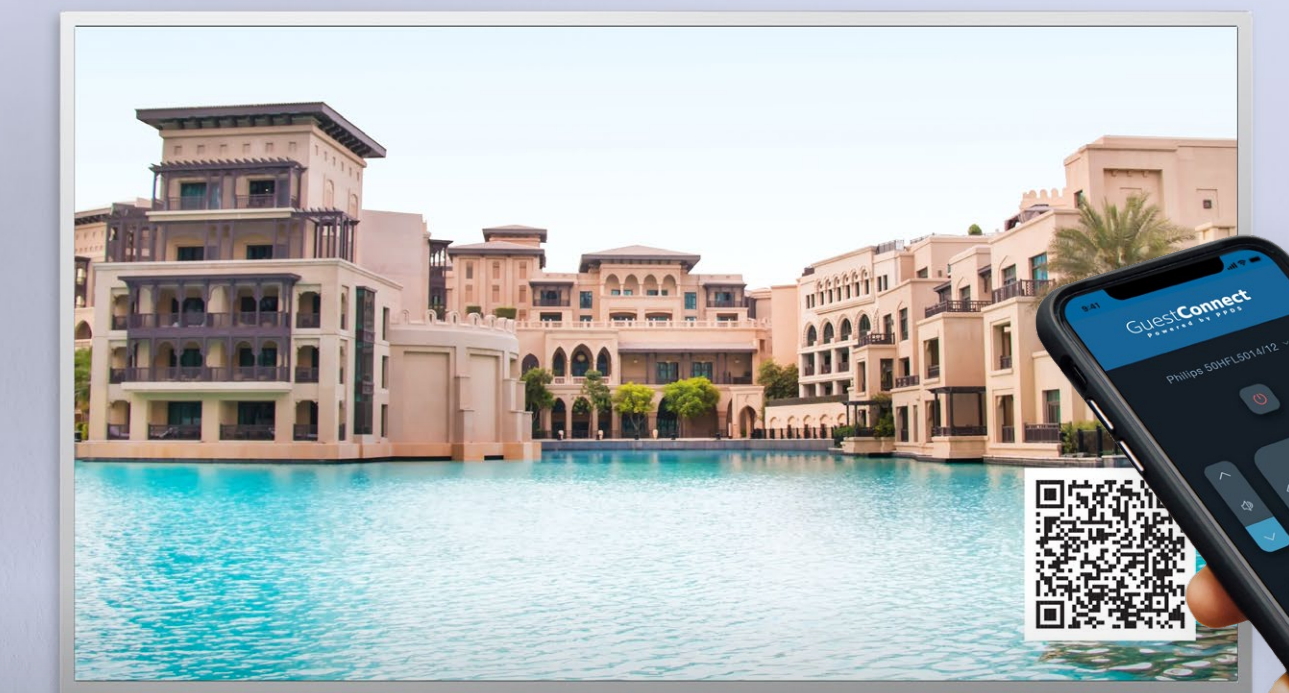

### GuestConnect

## **GuestConnect** Back[offic](#page-1-0)e Receptionist Manual > version 1.4.1

September 2021

### <span id="page-1-0"></span>Table of Contents

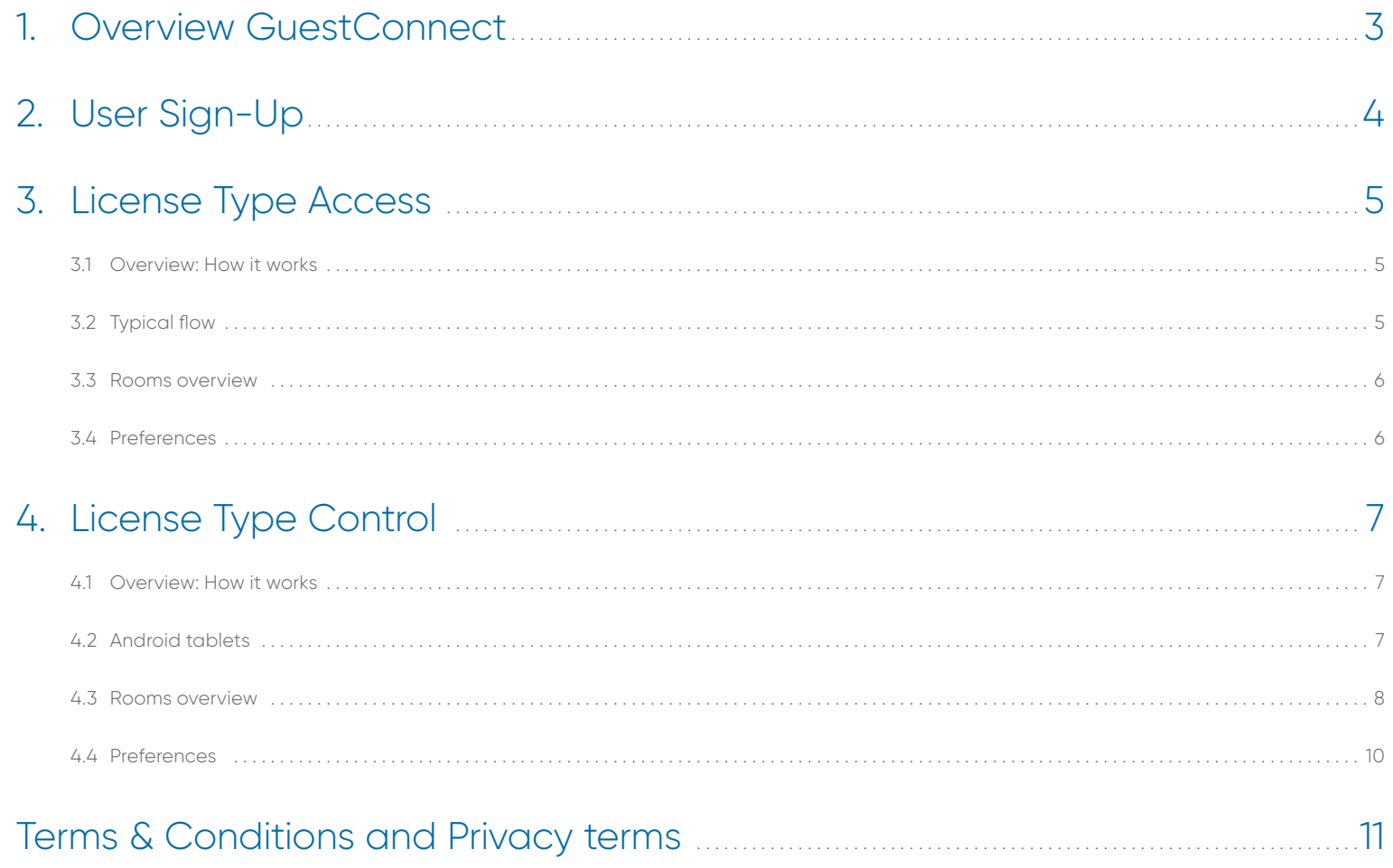

### <span id="page-2-0"></span>1. Overview GuestConnect

**GuestConnect** is a Software Platform that let's you enable the guests with a **Virtual RemoteControl** over the TV and also have them checked-in/checked-out from the TV when a local PMS is not linked with the TV.

GuestConnect shows Overviews of the GuestConnect devices per Locations.

### **Every location has two license types:**

> Access: PMS check-in check-out feature and overview of displays

As a receptionist you will have access to the TV/Room overview and depending on the acquired license, be able to perform different operations.

> Control: Remote Control feature on the guest's mobile device

## <span id="page-3-0"></span>2. User Sign-Up

As a user you will get a GuestConnect Invite from the Hotel Partner that does the installation.

Upon clicking the invitation, you will be able to setup your password.

Submit

Α

 $\triangleq$ 

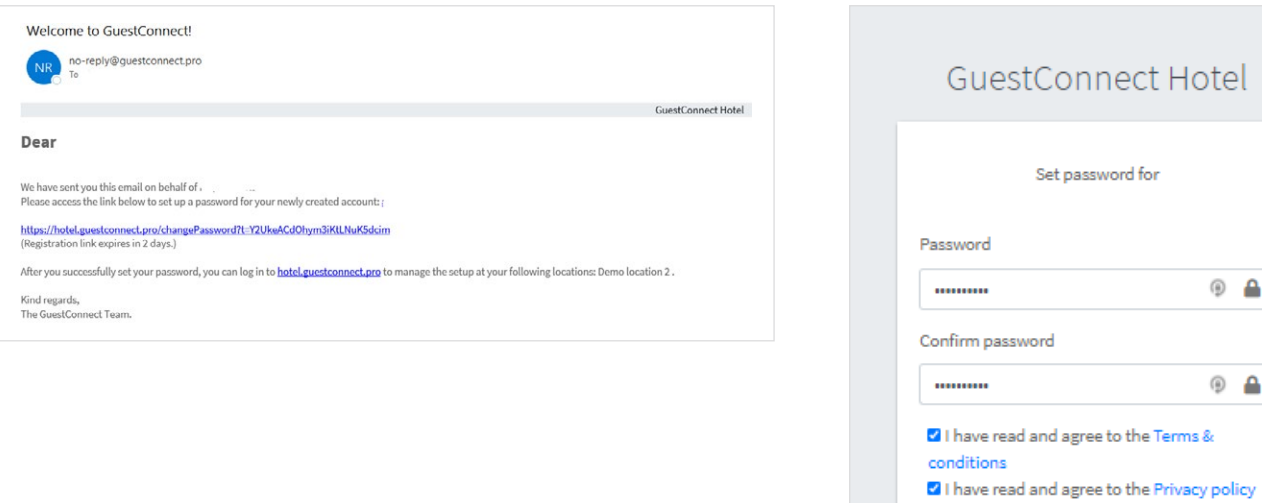

### <span id="page-4-0"></span>3. License Type Access

### **3.1 Overview: How it works**

After logging into the BackOffice Website hotel.guestconnect.pro the Receptionist user will see a menu with options to control the setup at the location he was onboarded. The name of the location is visible bellow the name of the user. There is 1 main option: Room Overview and an additional Preferences section with limited functionality.

### **3.2 Typical flow**

- > In the BackOffice, for the recently configured TV, Press 'Check-in', choose a date in the future, complete guest data and press 'Check-in'.
- > On the TV you should be able to see the guest data.

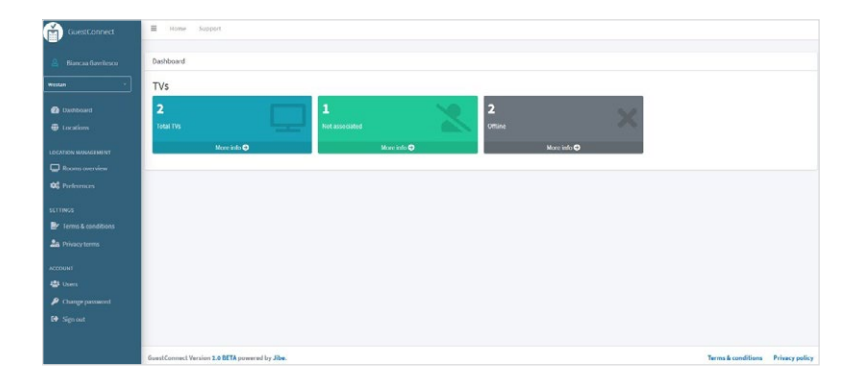

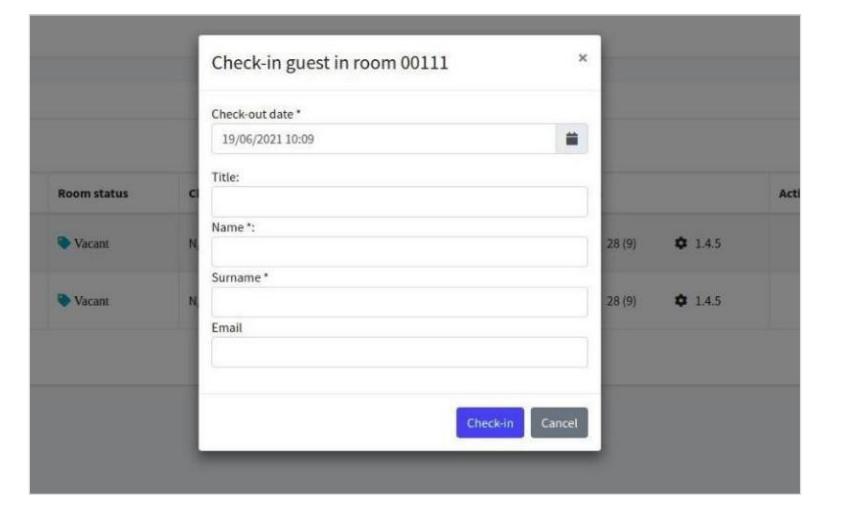

<span id="page-5-0"></span>In the rooms overview page, the setup will be similar to the screenshot presented below:

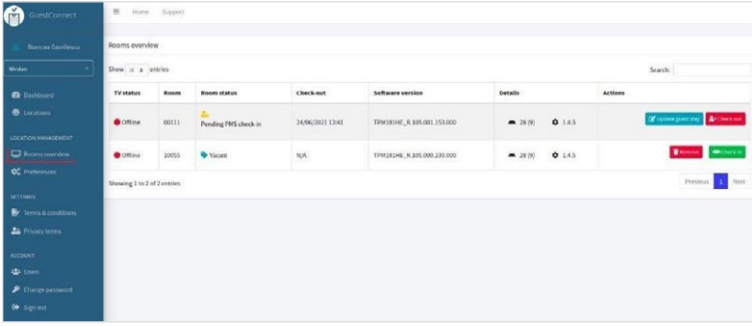

There are several options to interact with the TV:

> Check-in. This functionality enables the TV usage by the Guest, Including the Netflix app

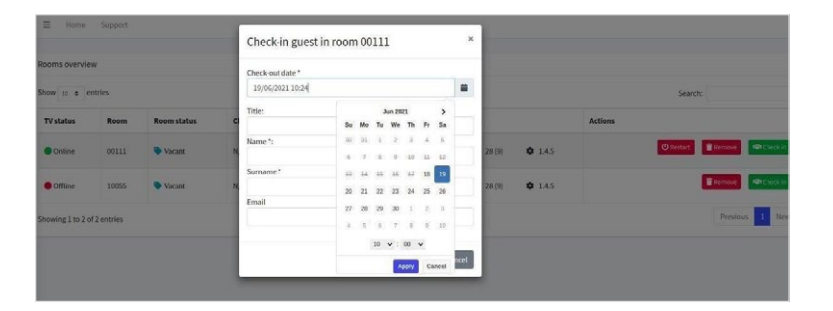

> Update guest stay. This functionality was thought for when the guest decides to leave earlier or stay for some days more.

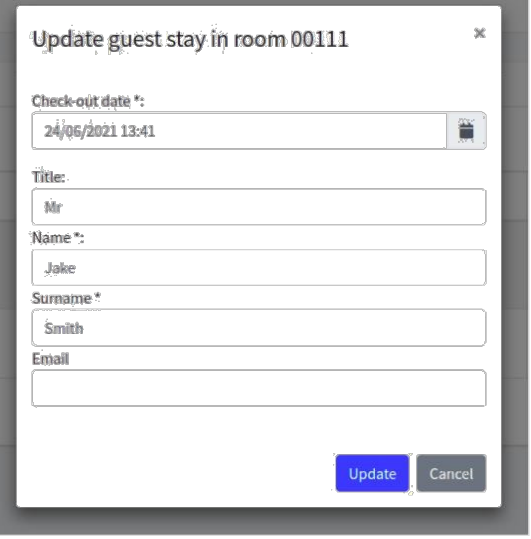

> Check-out - This functionality checks the guest Out (clearing personal Data from the TV)

### **3.4 Preferences**

The Preference section will provide access for downloading the user manuals.

### <span id="page-6-0"></span>4. License Type Control

### **4.1 Overview: How it works**

After logging into the BackOffice Website [hotel.guestconnect.pro](https://hotel.guestconnect.pro) the Receptionist user will see a menu with options to control the setup at the location he was onboarded. The name of the location is visible bellow the name of the user. There are 2 main options: Android Tablets and Room Overview and an additional Preferences section with limited functionality.

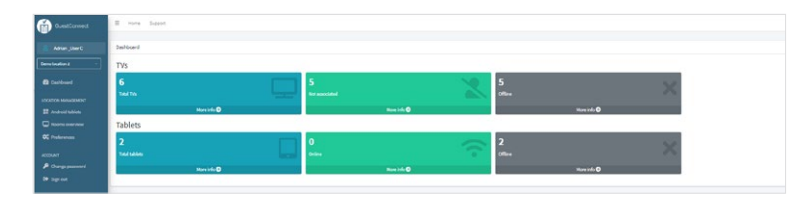

### **4.2 Android tablets**

In this overview, all the Android devices ( except for the TV's ) that have been inistalled with the GuestConnect QrCode app will be show. The reason for this functionality is to show the QrCode at reception. The below screenshot is representative for what a receptions might see in the overview.

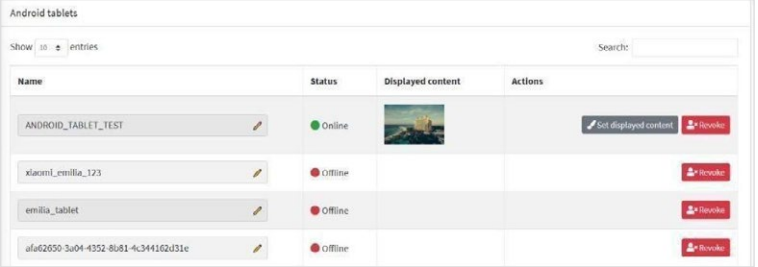

#### **4.2.1 Device Identification flow**

Initially, the identification of the Displays will be a unique string of the following form:

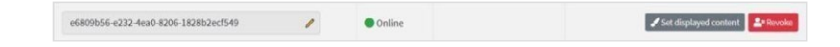

**The GuestConnect QR Code app will show this ID on the bottom left side of the Android screen:**

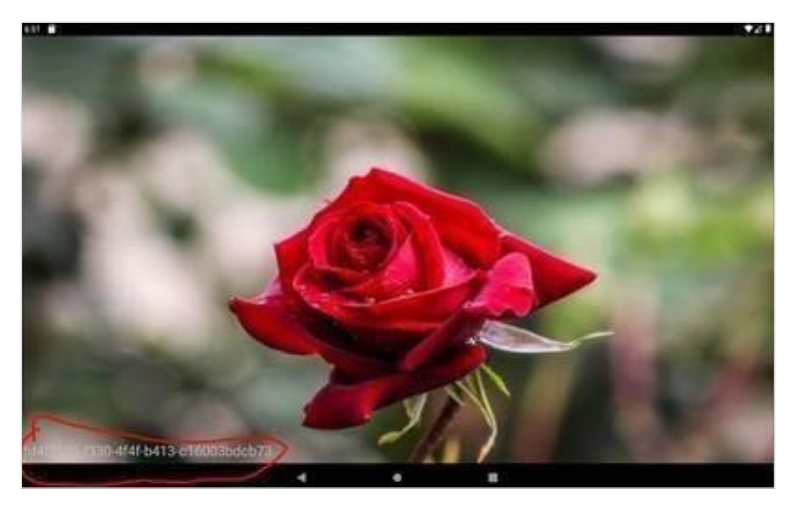

Once the Display is identified by the ID, The ID can be changed in a more Human Readable Form- Such as [Hotel Reception 1] or any other name the Installer together with the Hotel Reception finds it useful. This is important for the ease of use of the Display coupled with the feature to set a default Qr Code Display for the current User.

#### <span id="page-7-0"></span>**4.2.2 Other options**

For each and every Android tablets there can be configured one of the 4 content options available:

- **1.** Showing the content of a website
- **2.** Showing an image
- **3.** Showing a video
- **4.** (NONE) Showing the location's default if any. If there is no location content setup, then the APP will show a default GuestConnectScreen

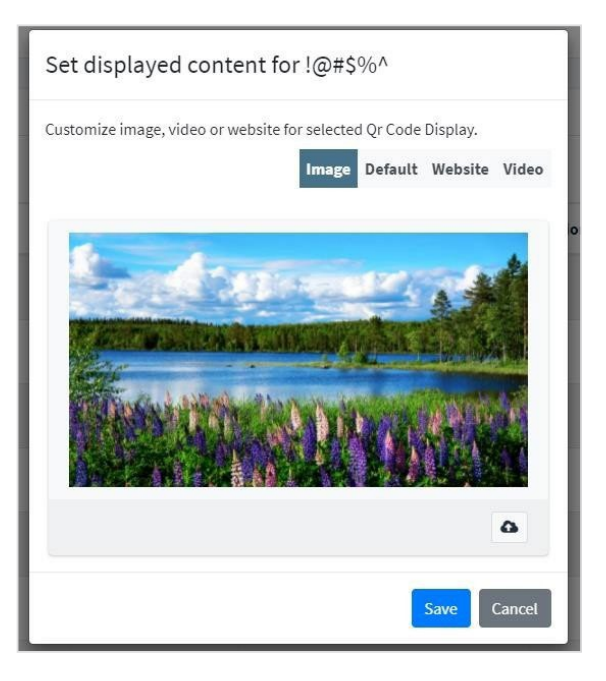

#### **4.3 Rooms overview**

The overview in the Rooms Overview menu will be similar to below screenshot:

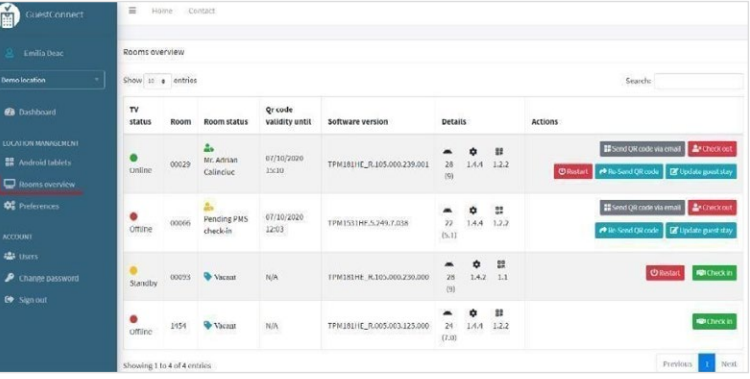

> Check-in. This functionality associates the TV control with the guest → enable a QR code to be shown on the Qr code Display, and the guest is able to scan it. When checking in, the QR Code can be displayed on the TV, on the QRCode Display, or both.

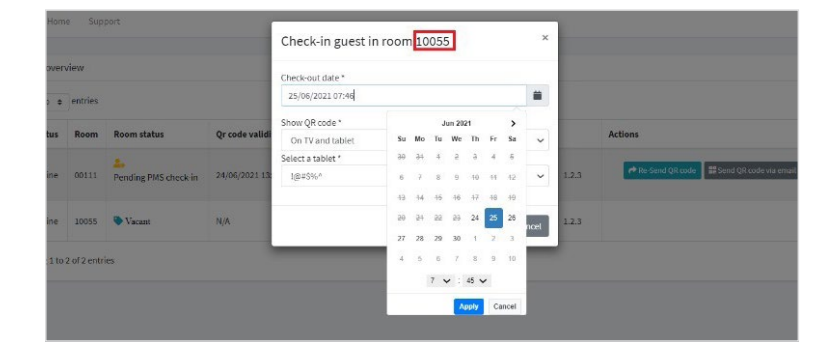

> Update guests stay This functionality was thought for when the guest decides to leave earlier or stay for some days more. The Qr code is not shown and only the control token is adjusted.

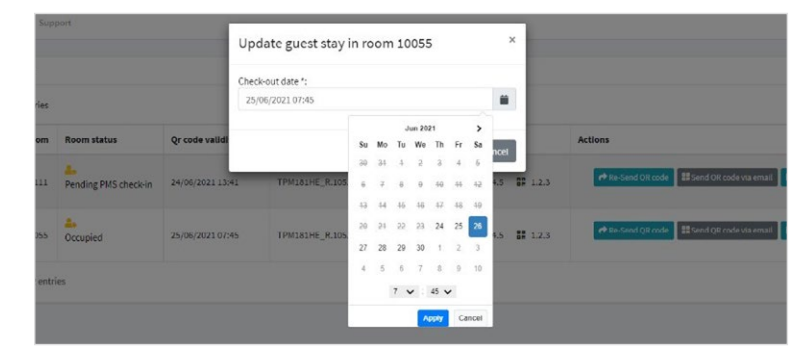

- > Check-out This functionality invalidates/deletes the link to control a specific TV
- > Send the Qr code to an email: address indicated by the guest

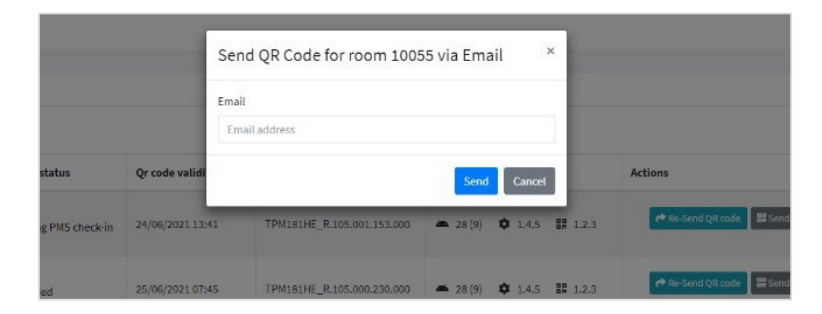

> **NOTE:** If the Hotel has an active PMS which is linked to the TV, then the TV will pick up this flow and the Qr code will be shown in the room automatically. This feature is only active if the TV is a **MediaSuite Android N+ platform.**

The following represents a **typical flow** this type of license.

**1.** In the BackOffice, Room Overview menu, for the recently configured TV, Press 'Check-in', choose a date in the future, choose 'Only on TV', and press 'Check-in'. Also, if **Check-in Feature** is enabled, you will be able to complete the guest data.

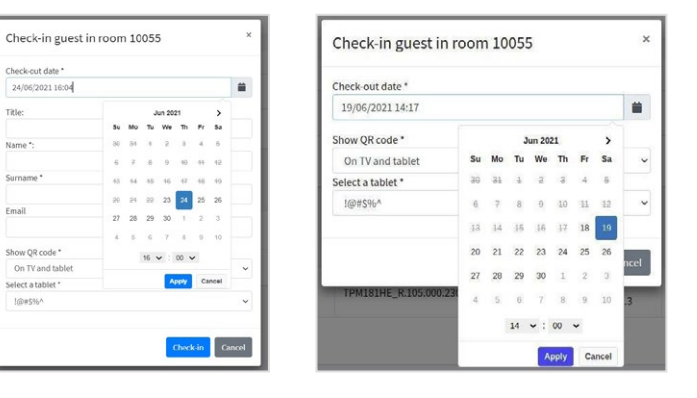

Check-in Feature enabled Check-in Feature disabled

- **2.** On the TV, the QR code app will start and show the QR code. This may take a couple of seconds.
- **3.** The guest will Scan the QR code from the TV. As consequence the QR code app will close.
- **4.** On The mobile phone The Guest should now be able to control the TV

#### <span id="page-9-0"></span>**4.4 Preferences**

In the Preferences Area the Receptionist can download the manual and setup the content that is displayed on the QRCode APP on the TV's. The content will be visible for the Guest when he is checking in and being assigned a QRCode.

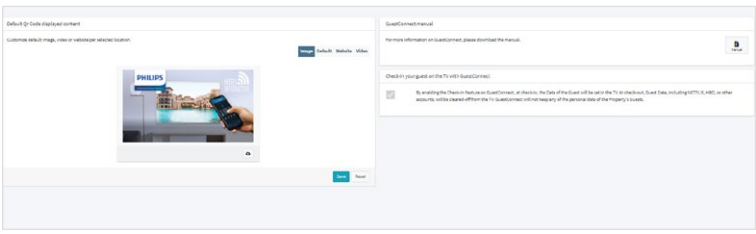

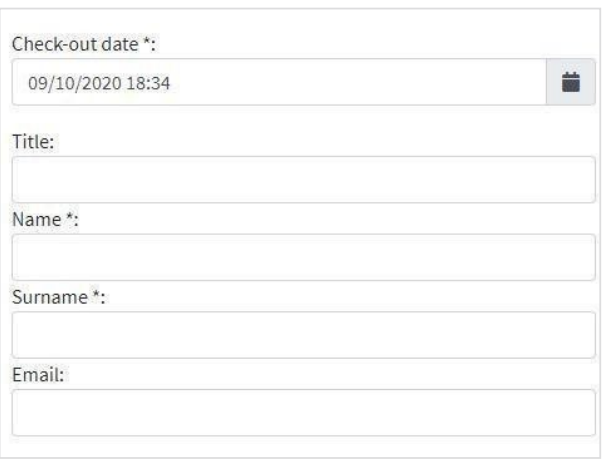

#### **4.4.1 Guest Connect Check-in**

If the Check-in Feature of GuestConnect is checked, than, at check-in, the Data of the Guest will be set in the TV. At check-out, Guest Data, including NETFLIX, HBO, or other accounts, will be cleared-off from the TV. GuestConnect will not keep any of the personal data of the Property's Guests.

#### **This feature works properly if there is no link at the property between the TV and the PMS**.

The data of the guest is cleared up from the Tv, but also from GuestConnect.

When this Check-in feature is enabled Guest related inputs will appear at check-in and in the UpdateGuest stay option.

The Guest will be automatically checked out at the time of leave unless manual action is taken to check him out earlier or prolong the stay

### <span id="page-10-0"></span>Terms & Conditions and Privacy terms

Each time the Terms&Conditions or Privacy terms changes, the user will be notified. The user can access and read them by clicking on the appropriate links.

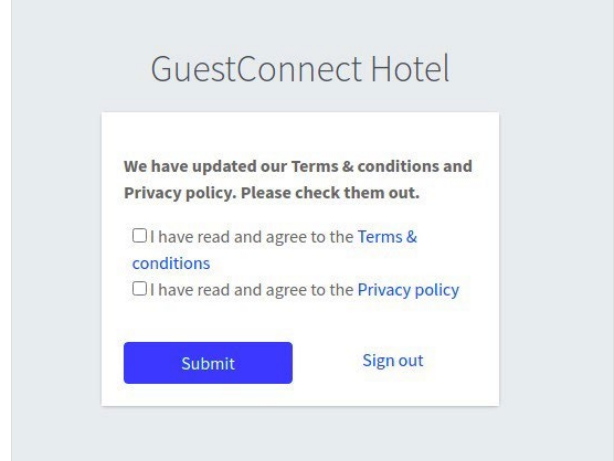

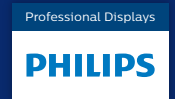

ppd[s.com](http://www.philips.com)

PPDS is a part of TPV Technology Brand licensee of Royal Philips

© 2021 PPDS All rights reserved.

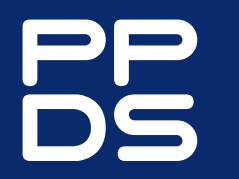

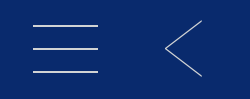